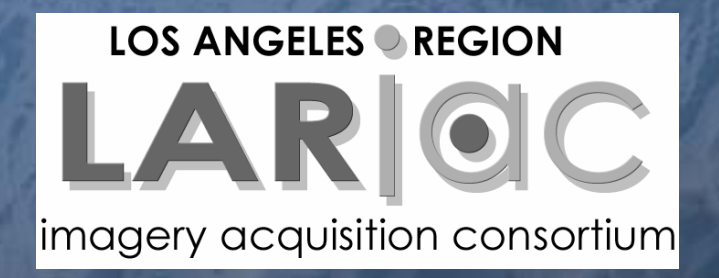

# **How To Use The Pictometry Configuration Editor**

May 10, 2007 DPW, Alhambra

Los Angeles County Dept. of Regional Planning GIS Section

## EFS Configuration Editor

- Administrative Tool Only.
- •Captures desired settings into a file.
- The file is a "Pictometry Configuration File" (PCF)

• The PCF file is used to configure machines with EFS installed already or during the installation of EFS.

### Benefits of Using

- Makes deploying to multiple users much easier.
- Can 'lock' and/or control the interface to save user time.
- Controlled interface will save support time.

### **Step 1**

#### • Customize EFS exactly how you want other users to see it.

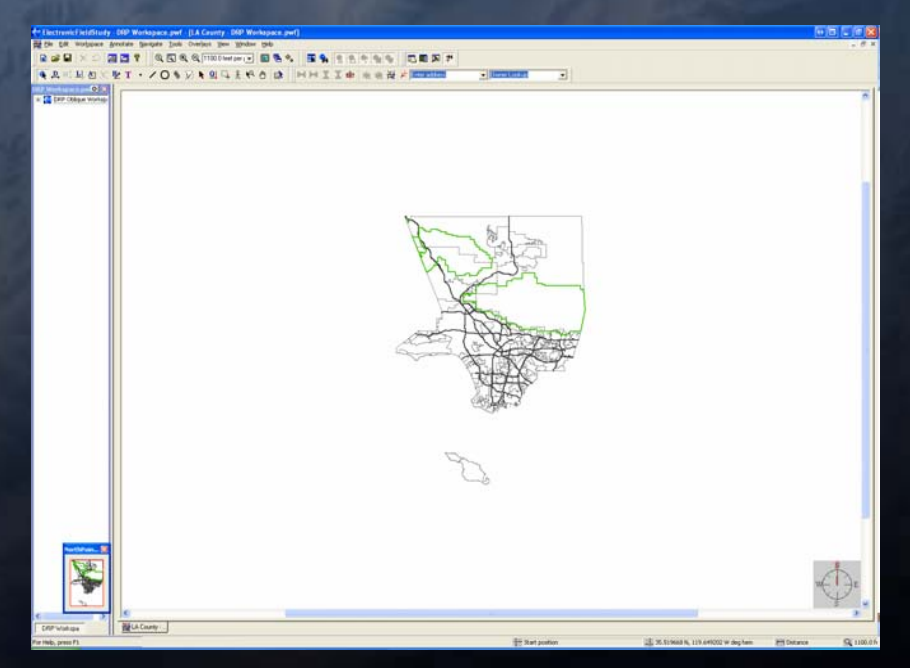

# What to Setup/Configure?

# Image Warehouse Connections

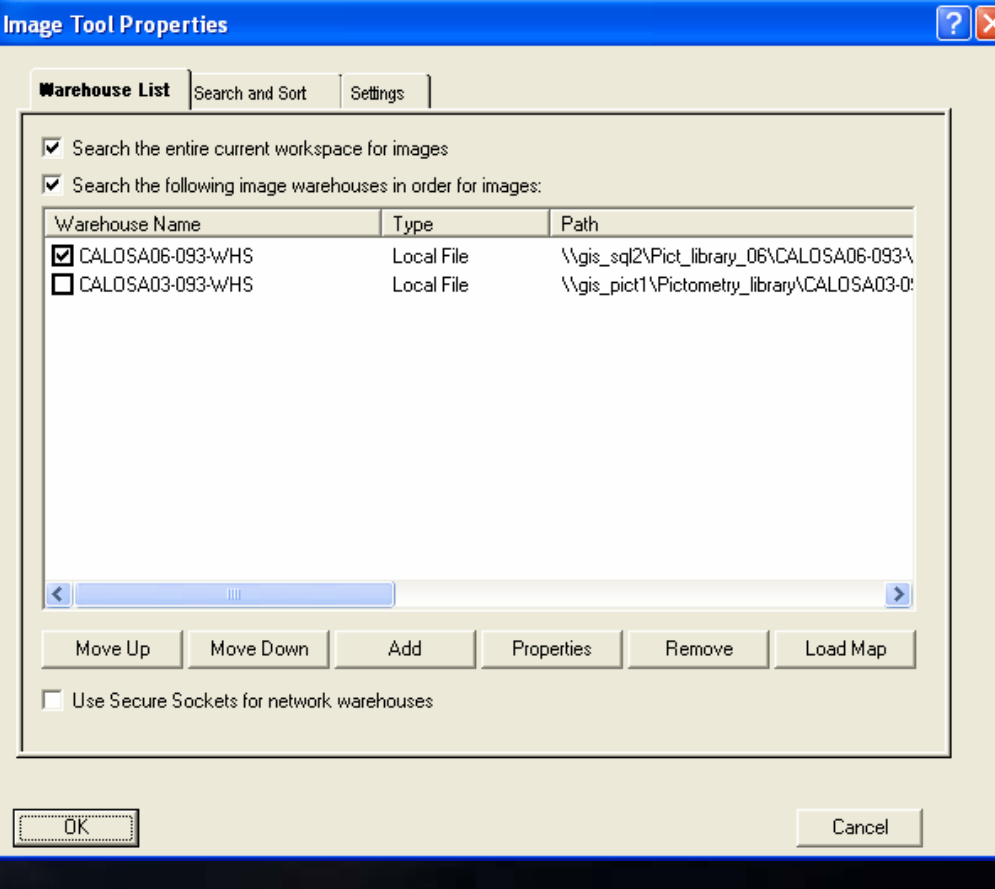

# Address Search Setup

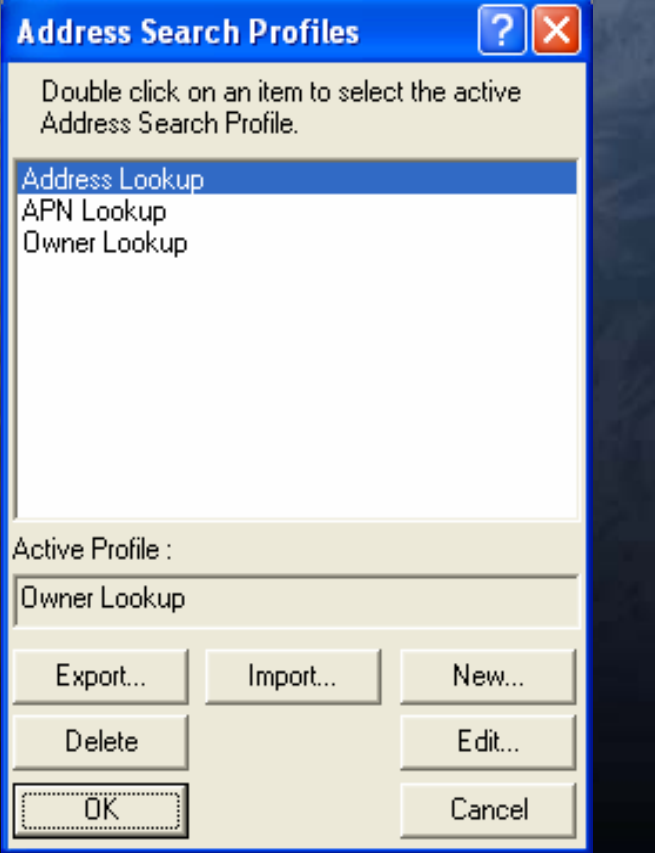

# Tool Settings

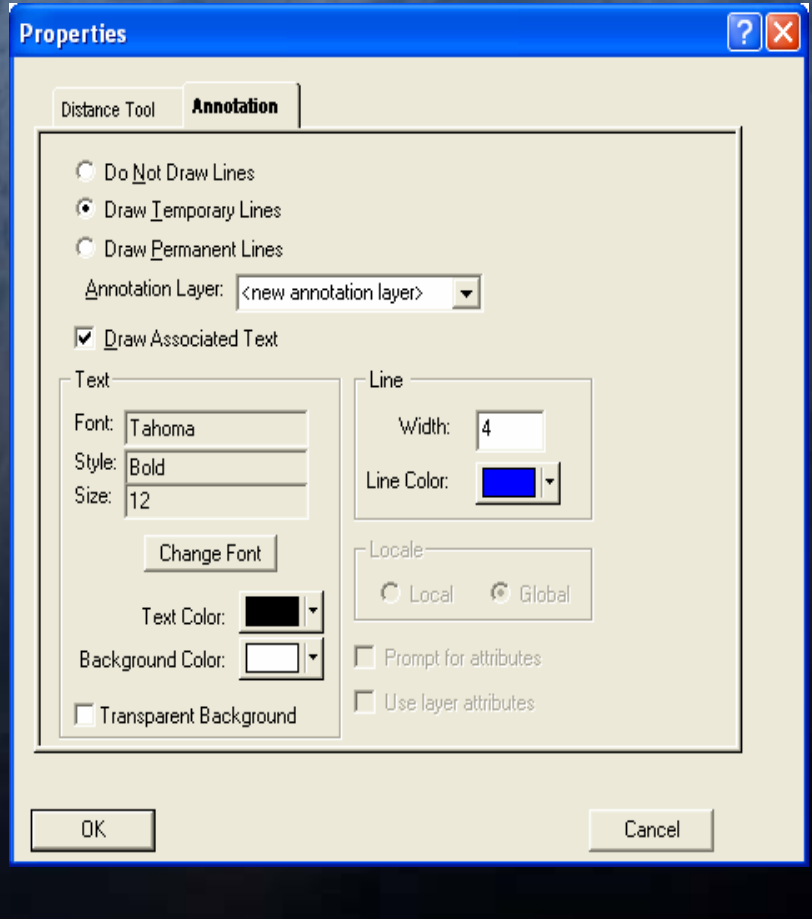

## Toolbars

#### • Structure the toolbars.

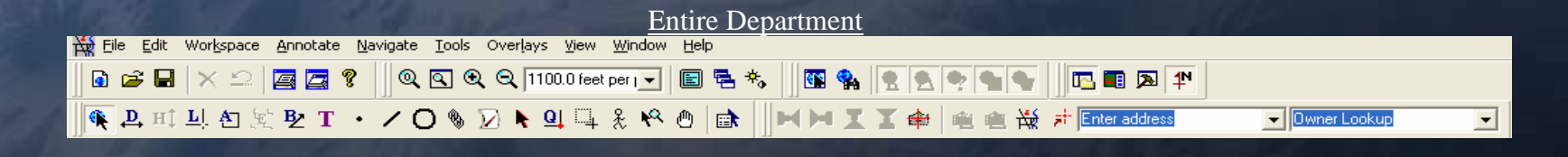

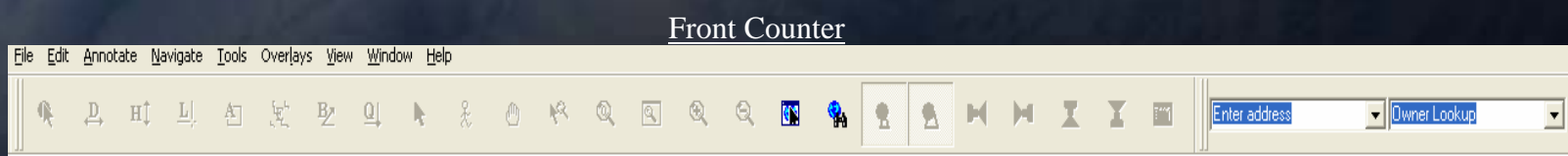

## **Step 2**

- Save your Toolbar Configurations… Tools→Customize→Configs Tab Click "New", and enter name. Highlight, and click "Save" • You can save this anywhere on your network,
	- but do *NOT* save it in your setup folder for EFS.

# Configs Tab…

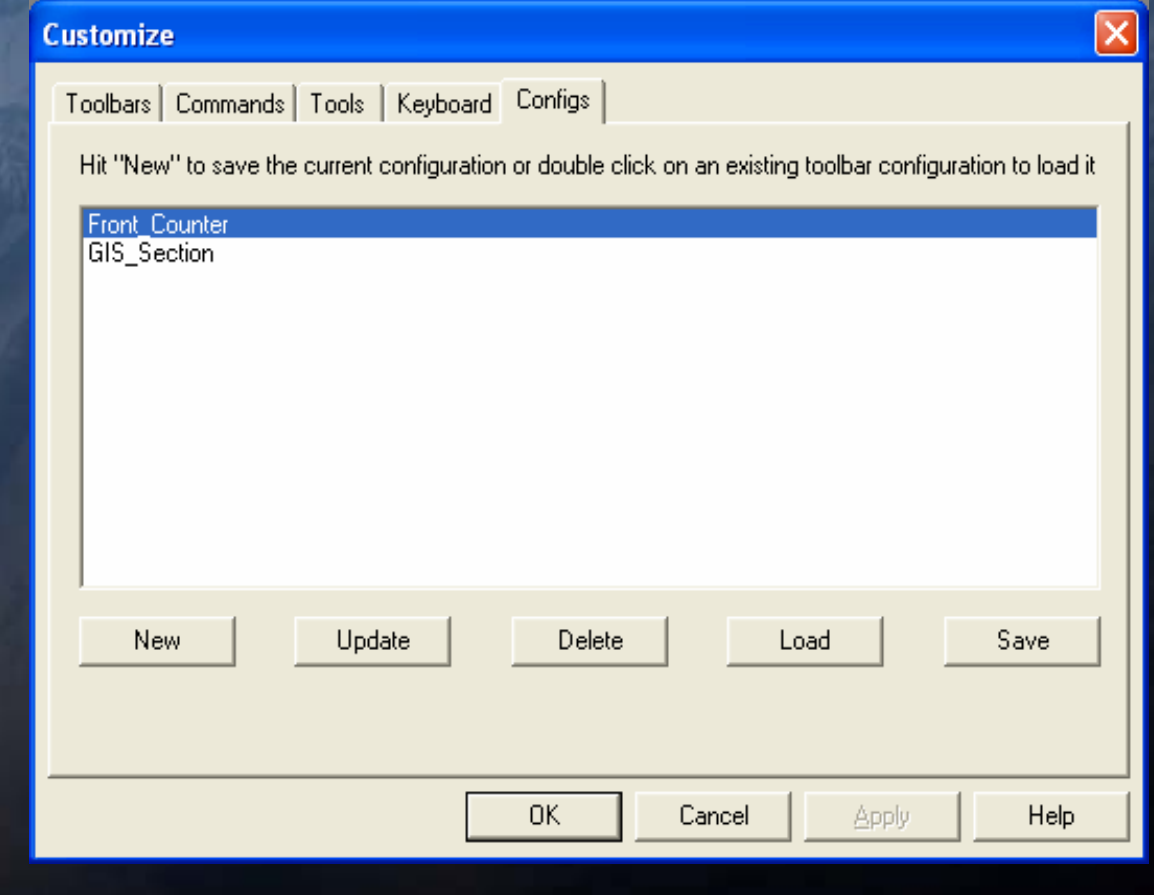

### **Step 3**

#### • Exit EFS

#### • Install the Configuration Editor

 The installer does *not* place a program shortcut on your desktop…

 The shortcut can be found through Start→Programs→Pictometry

### **Step 4**

• Open the Configuration Editor, and create your PCF (Pictometry Configuration File).

# Configuration Editor

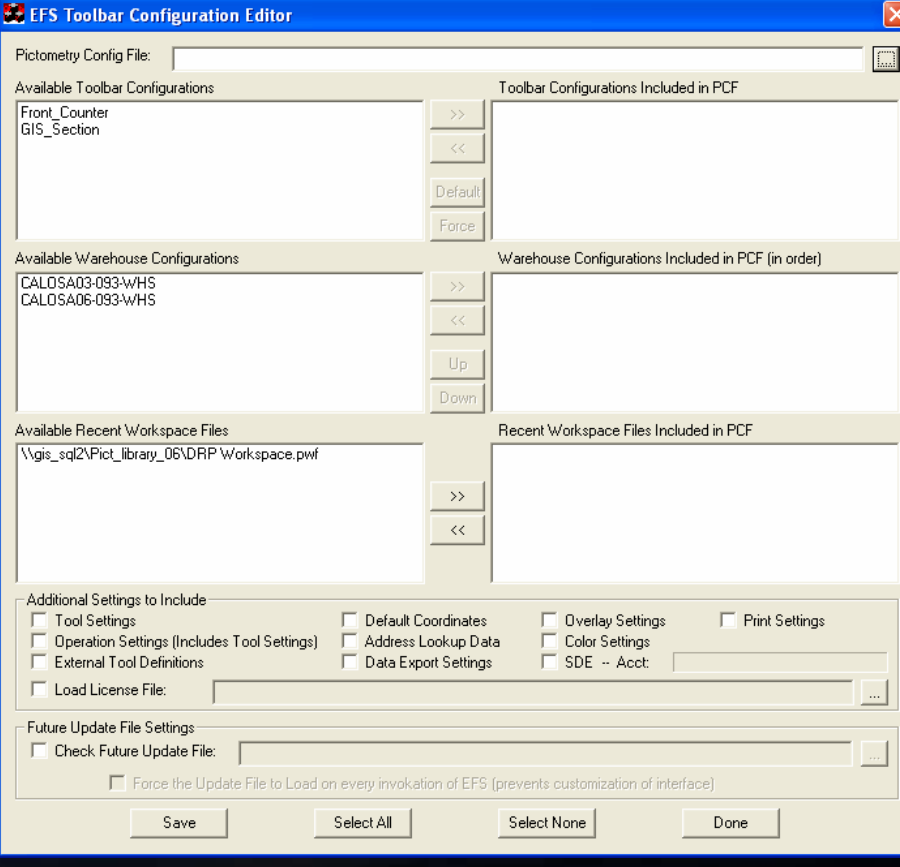

# Save PCF to....

Pictometry Config File: YOUR\_EFS\_INSTALL\_DIRECTORY/Configuration\_File.pcf

- Source to your EFS install folder. When installing, the PCF will automatically be applied to EFS.
- IMPORTANT!!! Use UNC paths, *NOT* mapped drive letters.

### Available Toolbar Configurations

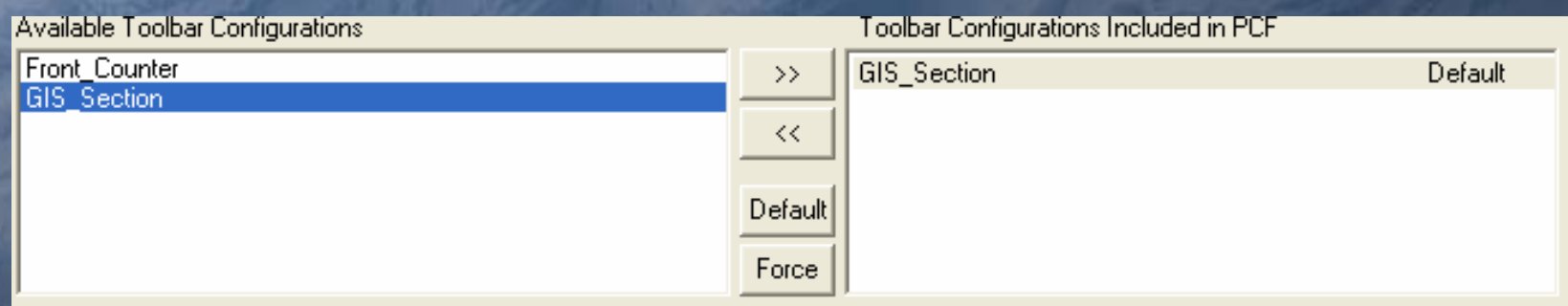

• Highlight the desired toolbar, and move it over to the right. • Default – This toolbar will load only on the *first* invocation of EFS. (This allows users to customize the toolbar).

• Force – This toolbar will load on *every* invocation of EFS. (This prevents user customization).

## Available Warehouse **Configurations**

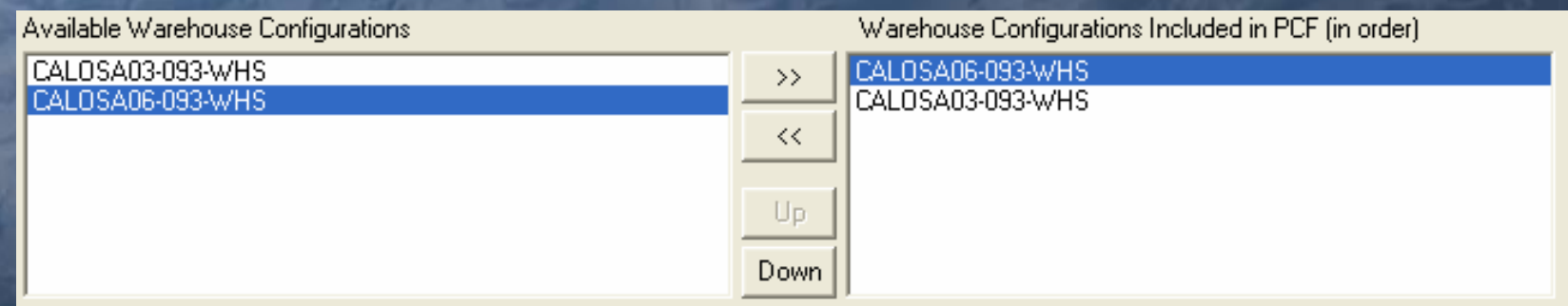

- Highlight desired warehouses, and move them over to the right.
- You can order the warehouses...
	- Top warehouse is active, bottom warehouse is not.

### Available Recent Workspaces

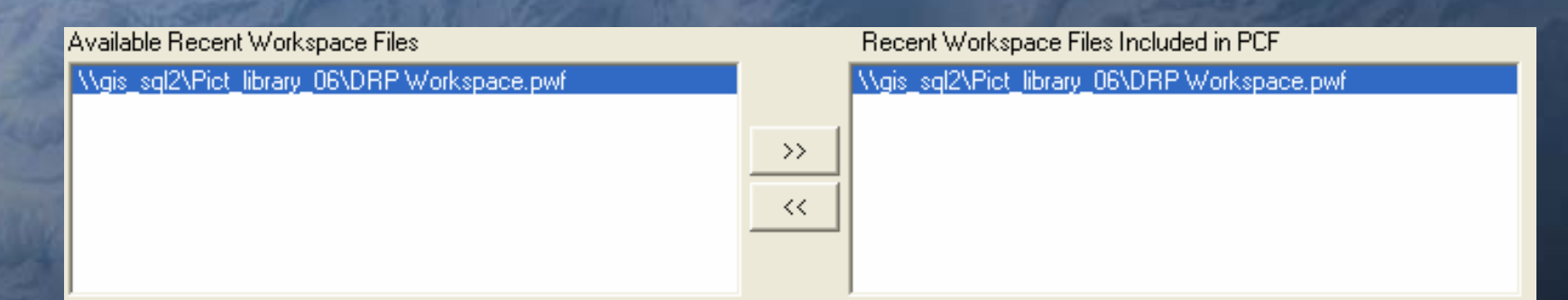

• Highlight desired workspaces and move them over to the right. • These will show up in EFS under File $\rightarrow$ Recent Workspaces.

# Additional Settings

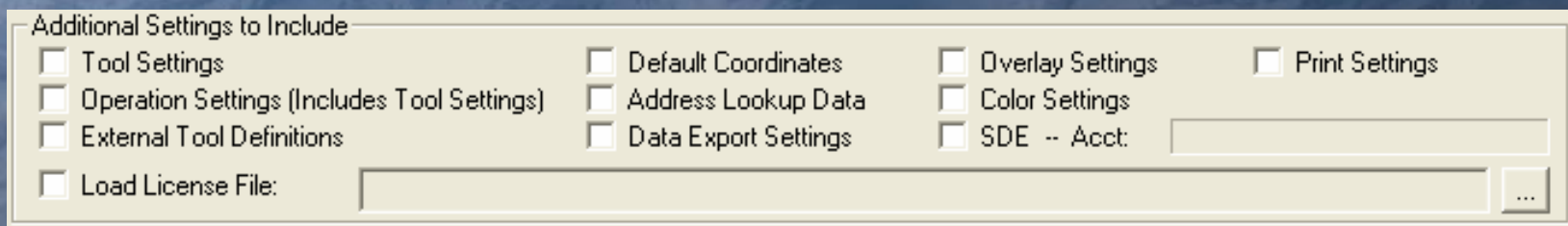

- This area imports tool settings.
- See the **Editor Guide** for explanations of each setting.

### Future Update File

 $\cdots$ 

Future Update File Settings

**▽** Check Future Update File: YOUR EFS INSTALL DIRECTORY/Configuration File.pcf

F Force the Update File to Load on every invokation of EFS (prevents customization of interface)

- Use the same source as the "Pictometry Config File" box at the top.
- This will tell EFS to automatically check the PCF file for updates.
- Check the "Force the Update File" box if you want the PCF file to load on *every* invocation of EFS. (This prevents *any* customizing of the EFS interface).

### Finished at last…

• Since you cannot reopen the PCF file once it's been created, it's a good idea to take a screenshot for future reference. This will help when you make updated PCF's.

• Click "Save", then click "Done".

### EFS Already Installed?

- $\bullet\,$  Go to "File $\to$ System Setup" in EFS and click on the "Update PCF" tab.
- Click on "Load new configuration file" and navigate to your PCF.
- When prompted to check this file for future updates, click "Yes".
- Close and reopen EFS for settings to take effect.

# Things That Might Go Wrong

- You make a change to some of the EFS settings…you need to redo the PCF before they will automatically take effect.
- The toolbar doesn't load after you do the PCF (but all other settings made it)... You may need to load the toolbar manually. (Tools→Customize→Configs Tab, Double Click.)
- PCF didn't work at all…call Jason!

### **Documentation**

• Listing of documentation that we provide

– <u>EFS2.6 Quick Start Guide</u> (72 pages)

**Pictometry Quick Reference** (3 pages)

— <mark>Pictometry Supplemental</mark> (210 pages)

- **EFS Configuration Editor Guide** (Config Editor, 6 pages)

• Can make this available to whomever needs access to it. You can print as many as needed.

# Questions?

Contact : Jason Levine ilevine@planning.lacounty.gov (213) 974-8275